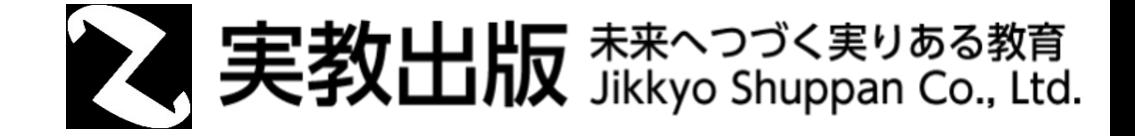

## PowerPointスライドショーを 動画にする方法

© Jikkyo Shuppan Co., Ltd. All rights reserved.

## スライドを動画として保存する手順⑴

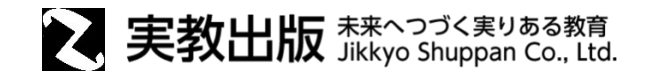

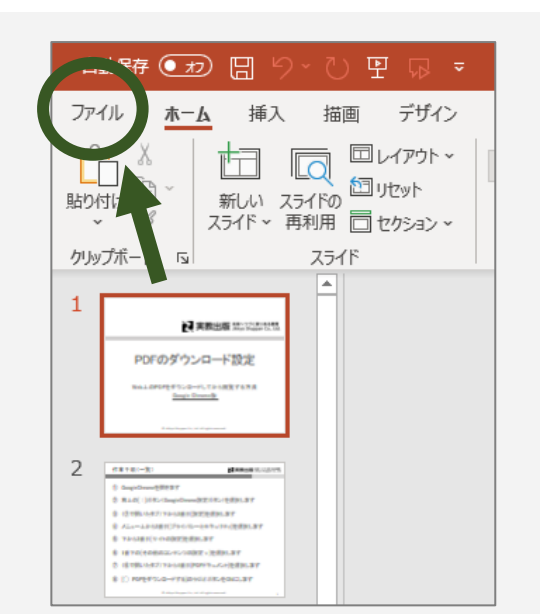

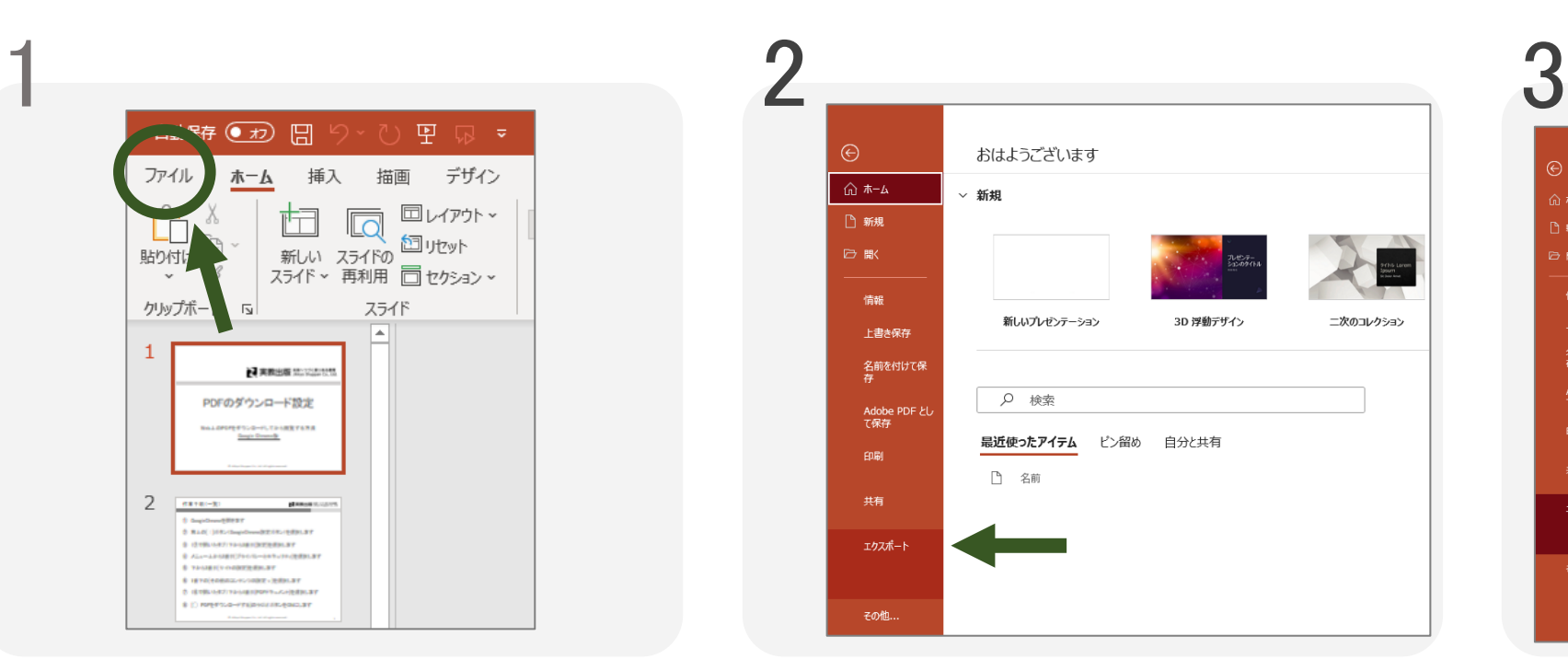

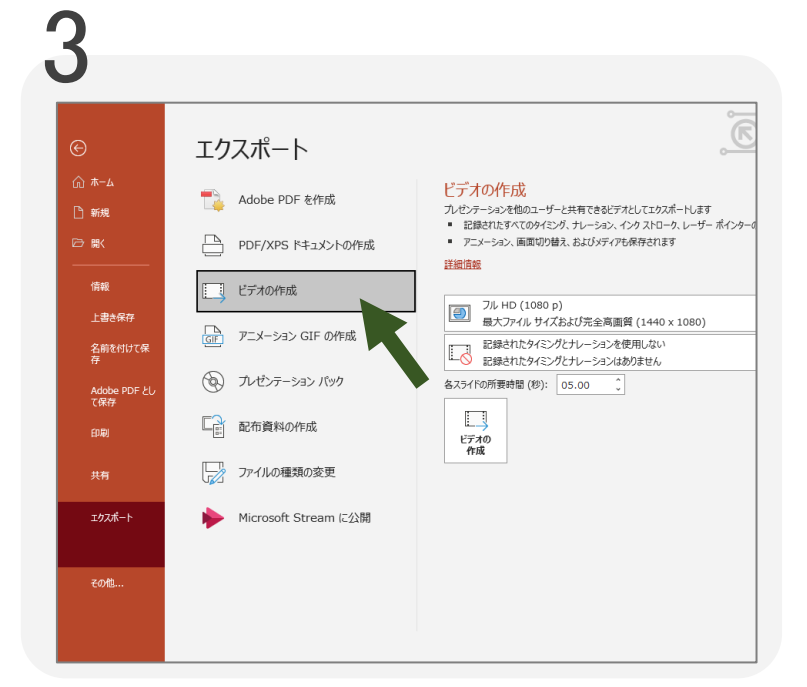

動画化したいファイルを開き 左上の[ファイル]を選択します 左の項目の下から2番目 [エクスポート]を選択します

上から3番目 [ビデオの作成]を選択します

## スライドを動画として保存する手順⑵

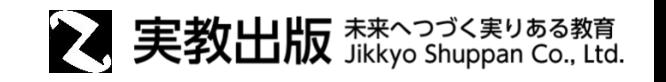

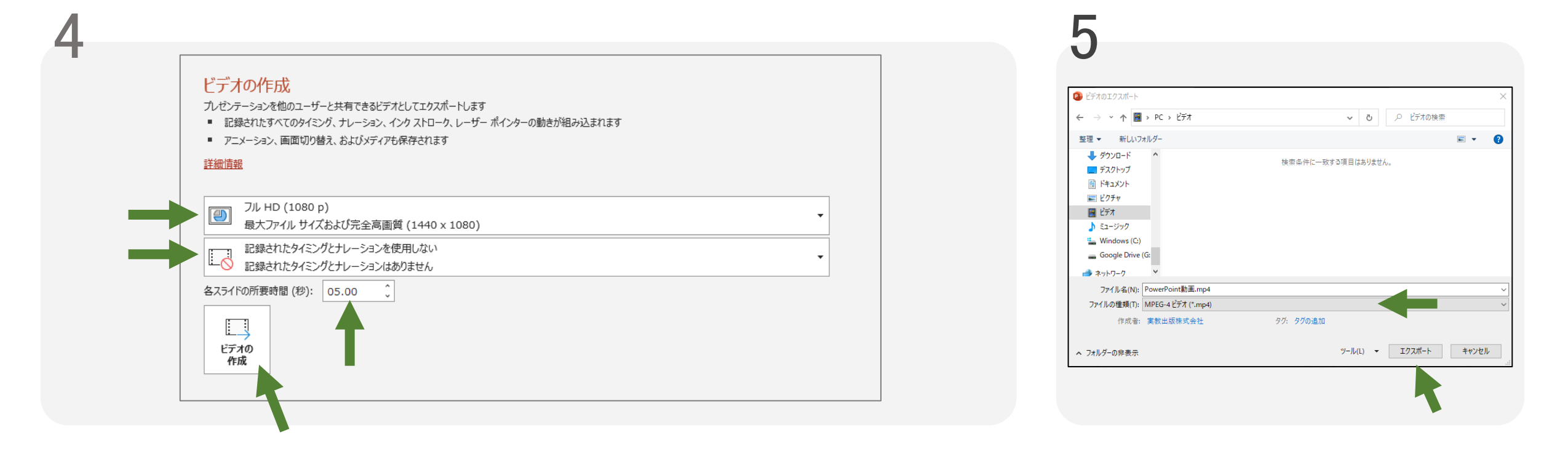

## ◆ビデオの解像度 ◆ナレーションの使用の有無 ◆各スライドの所要時間 を任意で選択し [ビデオの作成]を選択します

動画のフォーマットを選択します ※MPEG-4ビデオ(.mp4) 推奨 [エクスポート]を選択します